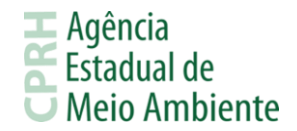

## **PASSO A PASSO PARA OS DEMAIS LICENCIAMENTOS AMBIENTAIS (LP, PLP, LI, PLI,**

# **LO, RLO, LS, RLS, REG e AUT)**

A solicitação para o pedido de Licenciamento Ambiental é realizado remotamente, através da plataforma on-line de Licenciamento Ambiental Eletrônico a Distância (SILIAWEB), o procedimento para essa solicitação está disponível no link: http://www2.cprh.pe.gov.br/licenciamento-ambiental/licenciamento-digital/. Através dele é possível acessar ao sistema e obter orientações sobre o licenciamento ambiental.

#### **1. CADASTRO DO EMPREENDEDOR E ACESSO AO SISTEMA**

1. Empreendedor realizará o cadastro no sistema, <https://sistemas.cprh.pe.gov.br:8383/siliaweb/selis/> , informando dados da empresa, podendo ser pessoa física ou jurídica, e-mail para comunicação com a Agência e, via de upload, dos documentos solicitados. Para o caso de pessoa física, é solicitado RG, CPF e Comprovante de Endereço. Para pessoa jurídica, é solicitado Comprovante de Endereço e Contrato Social;

2. Após preenchimento e envio das informações o empreendedor receberá no e-mail cadastrado, a confirmação de cadastro, devendo acessar o link do email e confirmar os dados preenchidos.

#### **2. CADASTROS DE RESPONSÁVEL TÉCNICO E EMPREENDIMENTOS**

1. Após finalização do Cadastro do Empreendedor, será possível realizar o acesso ao sistema SILIAWEB e alimentar o cadastro de Responsável Técnico dos seus empreendimentos. Este cadastro é requisito necessário para o cadastro de Empreendimentos. O Responsável Técnico do Empreendimento pode ser o próprio Empreendedor. Isto pode ser determinado diretamente no cadastro do Empreendimento;

2. No Cadastro de Empreendimentos, o Empreendedor deverá selecionar um Responsável Técnico previamente cadastrado, ou cadastrar um novo Responsável Técnico, ou declarar que o Responsável Técnico é o próprio Empreendedor, e fornecer as outras informações tais como endereço do empreendimento, coordenadas georeferenciadas e etc. Neste cadastro, o Empreendimento só poderá ser cadastrado com o mesmo CPF/CNPJ do Empreendedor, ou seja, da empresa que irá solicitar. Só deve ser cadastrado um novo empreendimento com o mesmo CPF/CNPJ para o caso de estar localizado em outro endereço.

## **3. SOLICITAÇÃO DA LICENÇA**

- 1. Selecionar o Empreendimento, previamente cadastrado, no qual deseja solicitar a licença;
- 2. Escolher se o Responsável Técnico é o próprio Empreendedor ou outro responsável. Caso marque como 'Não', escolher o Responsável Técnico cadastrado;
- 3. Selecionar o Tipo da Licença e posterior o enquadramento do empreendimento ou atividade;
- 4. Preencher as informações complementares;
- 5. Na aba "Declaração", assinalar o termo onde as informações preenchidas são verídicas.

6. Inserir as documentações básicas. Todos os documentos deverão ser anexados em PDF e deverão ser anexados de acordo com a documentação solicitada;

7. Destaca-se que existe um campo onde não é obrigatório (Outros Documentos), isso serve para apresentar documentos que o empreendedor ache interessante para análise daquele empreendimento;

8. Ao clicar em "Finalizar" o empreendedor será direcionado automaticamente para o boleto a ser pago, podendo consultar posteriormente ao clicar no número da solicitação, disponibilizada na consulta.

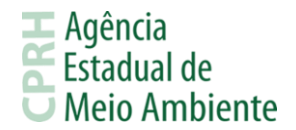

## **4. PAGAMENTO DO BOLETO**

1. O boleto poderá ser acessado através do menu Licenciamento – Solicitações;

2. Após o pagamento do boleto e observado o período de compensação bancária, a CPRH irá verificar se a solicitação foi realizada corretamente.

3. O tempo de verificação é de até 72h. Após verificação, o empreendedor receberá um e-mail com o número do processo, ou receberá um comunicado, através do seu e-mail, informando que deverá acessar o Sistema, acionar o item "Solicitação com erro" e verificar a pendência.

# **5. PROCESSO PROTOCOLADO/ ANÁLISE DO PROCESSO**

1. Após a verificação, será gerado o número de processo, ao clicar em "Detalhe da solicitação" referente ao processo desejado, o sistema disponibilizará na opção Capa, e a chave de acesso para o resgate da Licença;

2. De acordo com a Lei estadual 14.249/2010 e suas alterações, a Agência terá 90 dias para análise desse processo;

3. Durante a análise da Área Técnica, o responsável, poderá solicitar documentações complementações e/ou correções das documentações básicas. Quando na ocorrência dessa solicitação da área técnica, o empreendedor, pelo seu email cadastrado, irá receber uma notificação e com isso deverá acessar o Sistema de Licenciamento Ambiental Eletrônico, e verificar sua pendência. O processo ficará paralisado até o empreendedor responder essa solicitação.

# **6. LIBERAÇÃO DA LICENÇA**

Após análise do processo, e deferimento do pedido de licenciamento, o status da solicitação passará a ser "Licença Liberada". O empreendedor deverá acessar o link: http://www.cprh.pe.gov.br/licencaambiental, e nele colocar o número do processo com a chave de acesso, que foi gerado no ato da protocolização do processo. Alerta-se que, caso o empreendedor possua alguma pendência com esta Agência, a licença só será liberada após sua regularização.

**Para dúvidas, ligue: 81-3182-8876 ou encaminhe um email para [protocolovirtual@cprh.pe.gov.br](mailto:protocolovirtual@cprh.pe.gov.br) . Horário de atendimento de 8 às 12h e 13 às 17h de segunda a sexta.**